## YALOVA<br>ÜNİVERSİTESİ Bilgi İşlem Daire Başkanlığı

## Bilgisayar ile Çıktı Alma

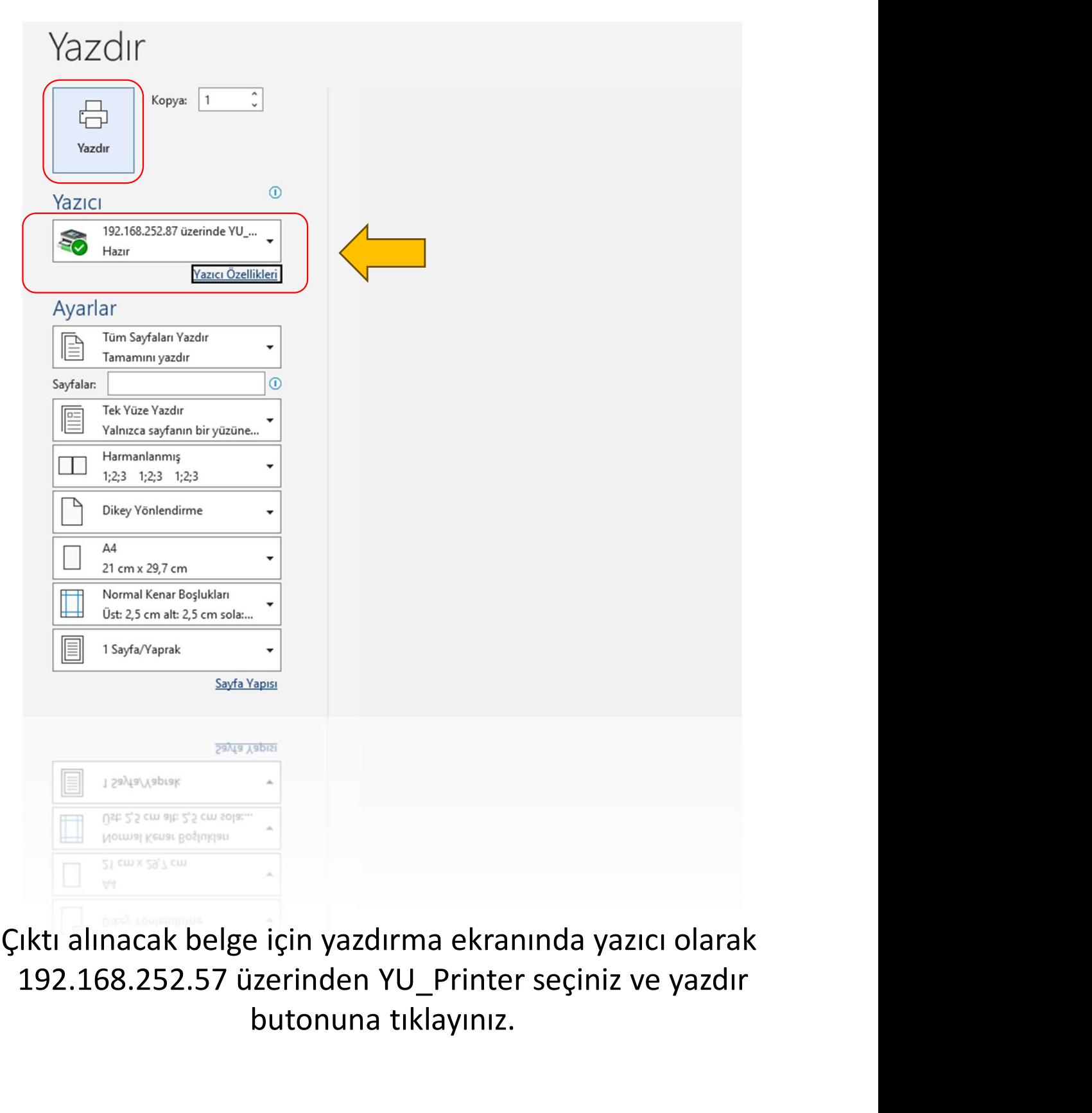

Çıktı alınacak belge için yazdırma ekranında yazıcı olarak butonuna tıklayınız.

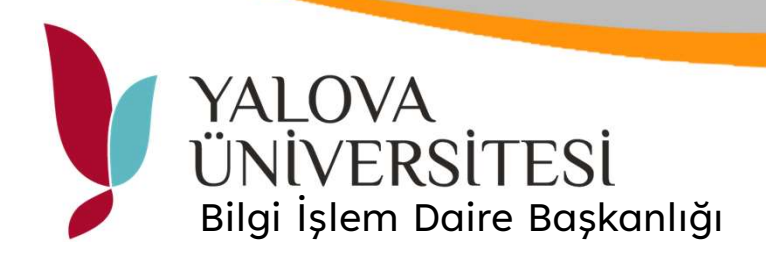

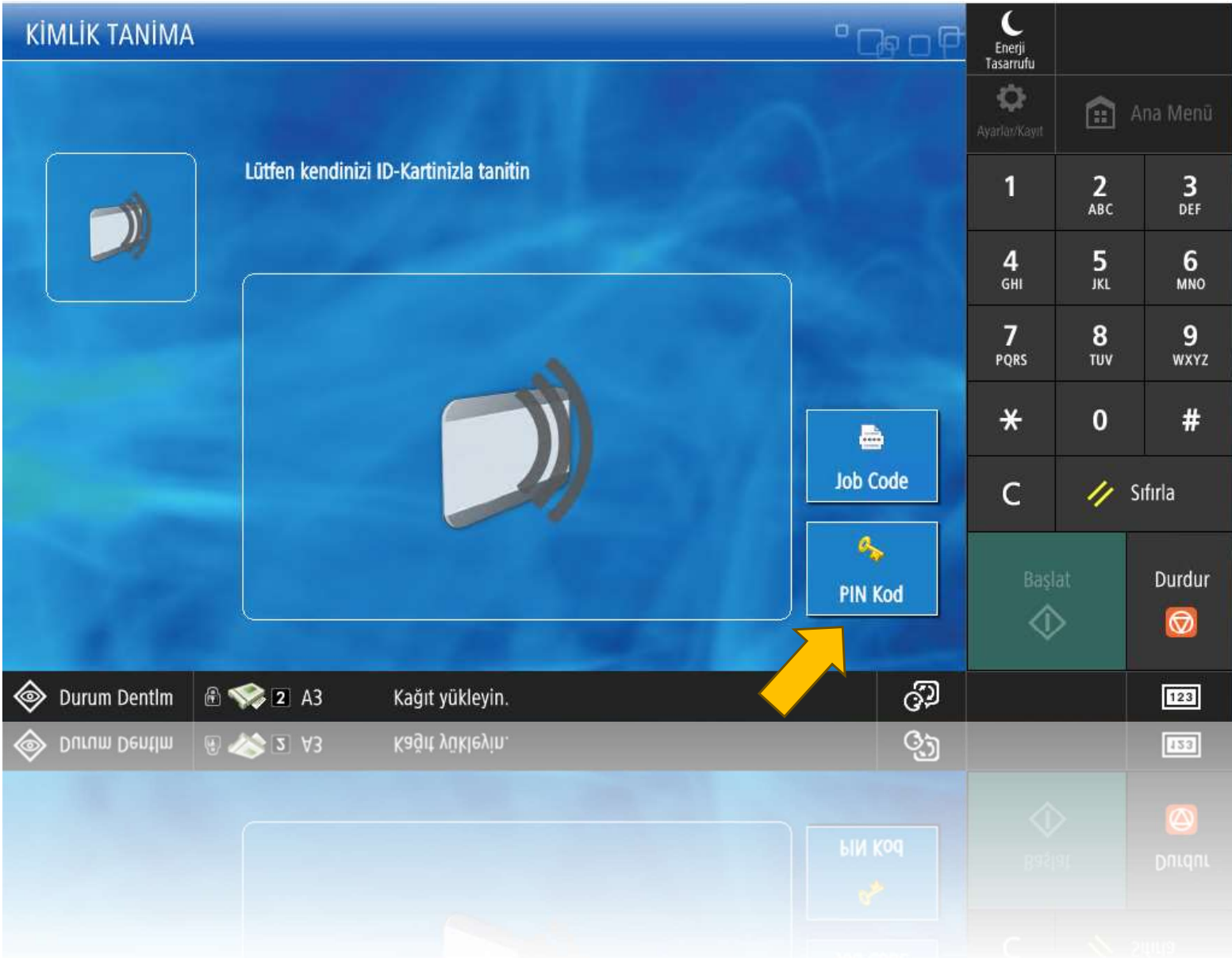

Ortak Yazıcı ekranında PIN Kod butonuna basınız.

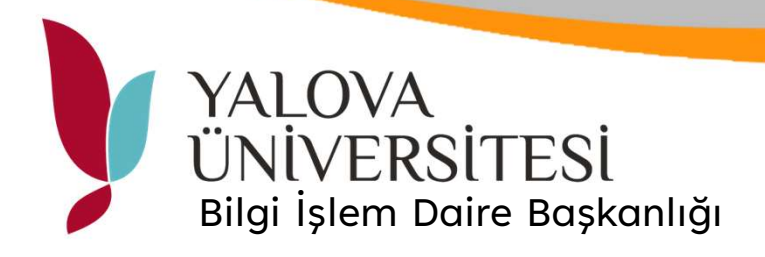

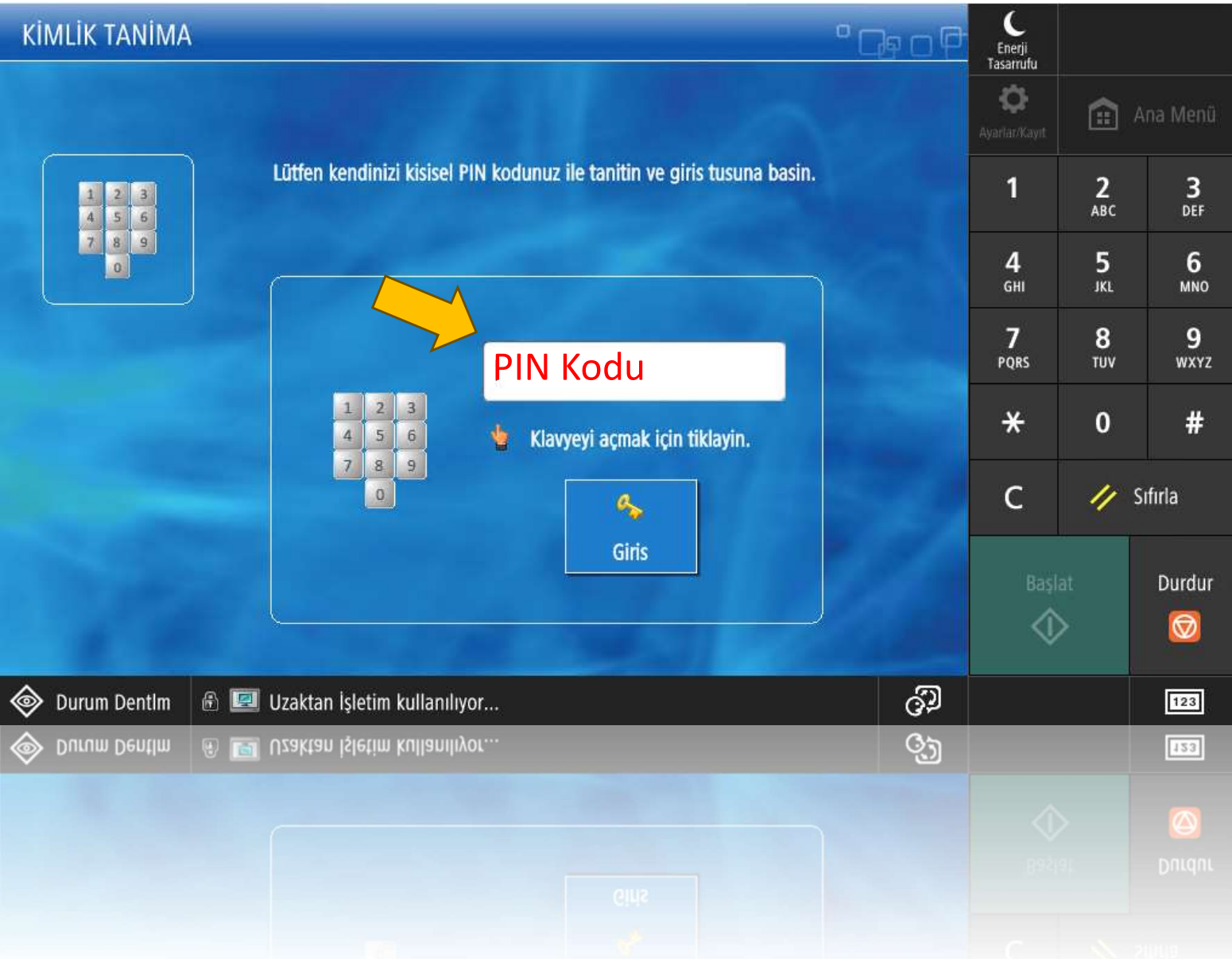

## E-Posta Doğrulama ekranından alınan PIN No ile giriş yapınız.

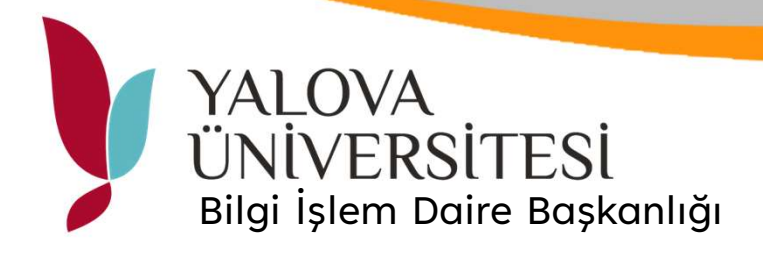

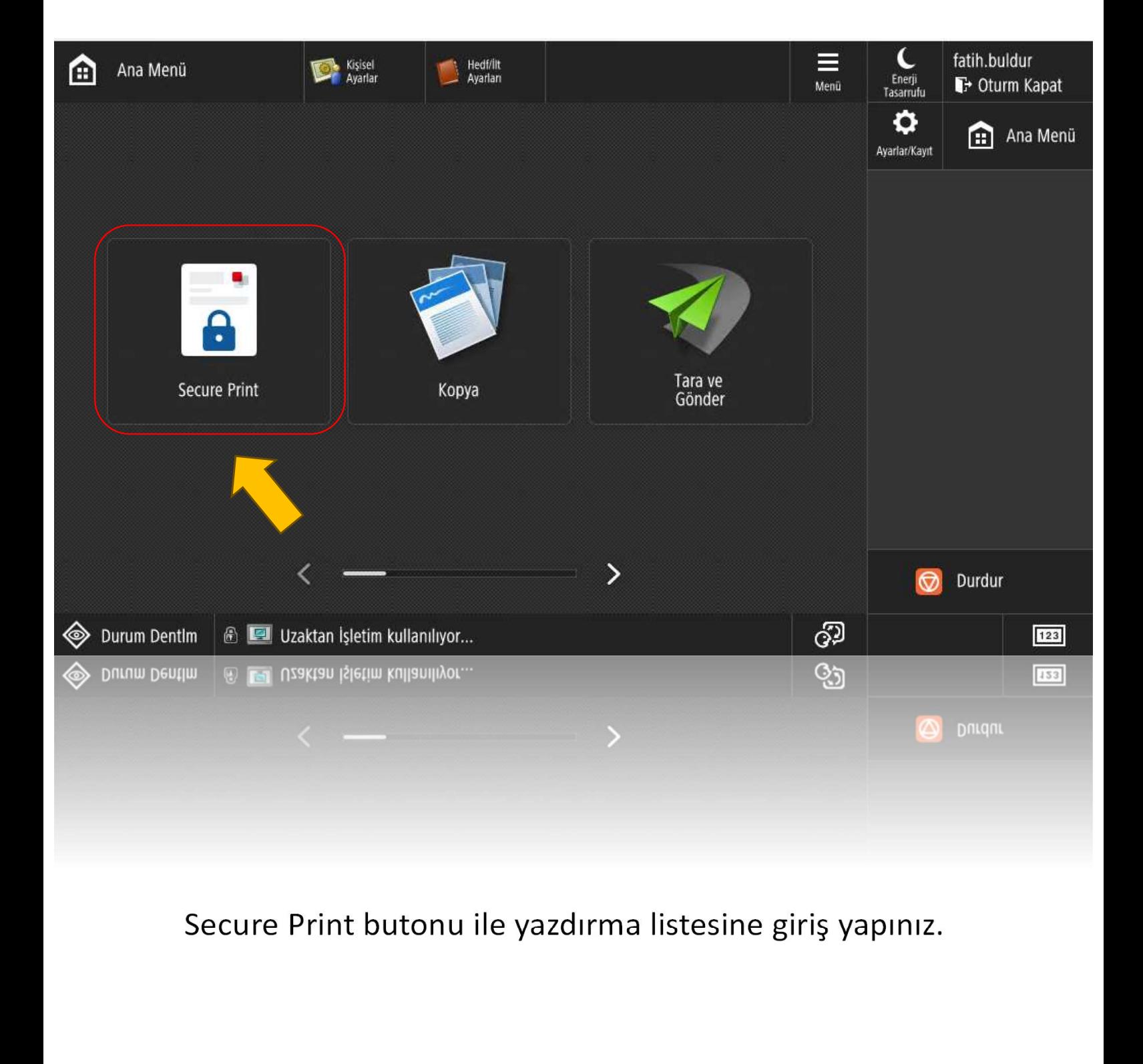

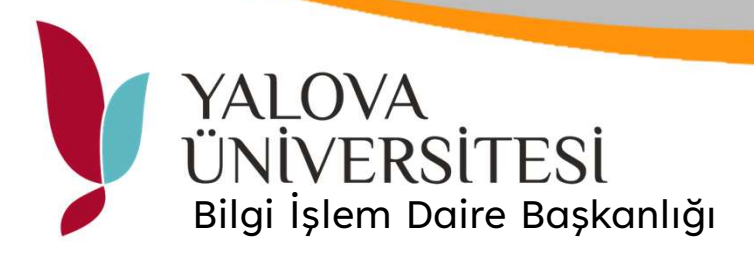

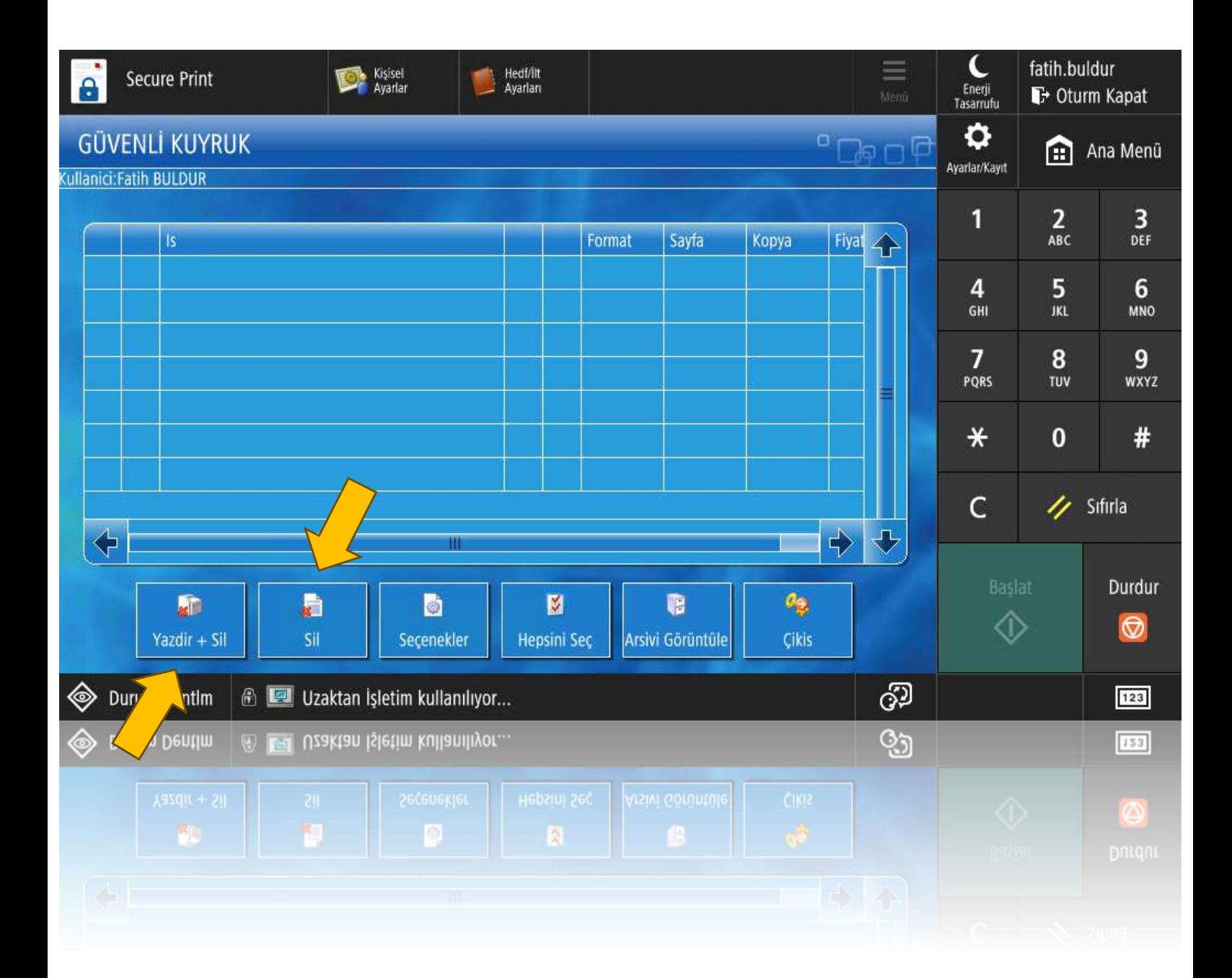

Listede görüntülenen ve çıktı için bekletilen iş seçilerek Yazdır + Sil ile çıktısını alınız. Çıktısı alınmayacak işler için Sil butonunu kullanınız.